# ユーザーID登録申請手順書(2/2)

# 6.ID登録申請の内容入力

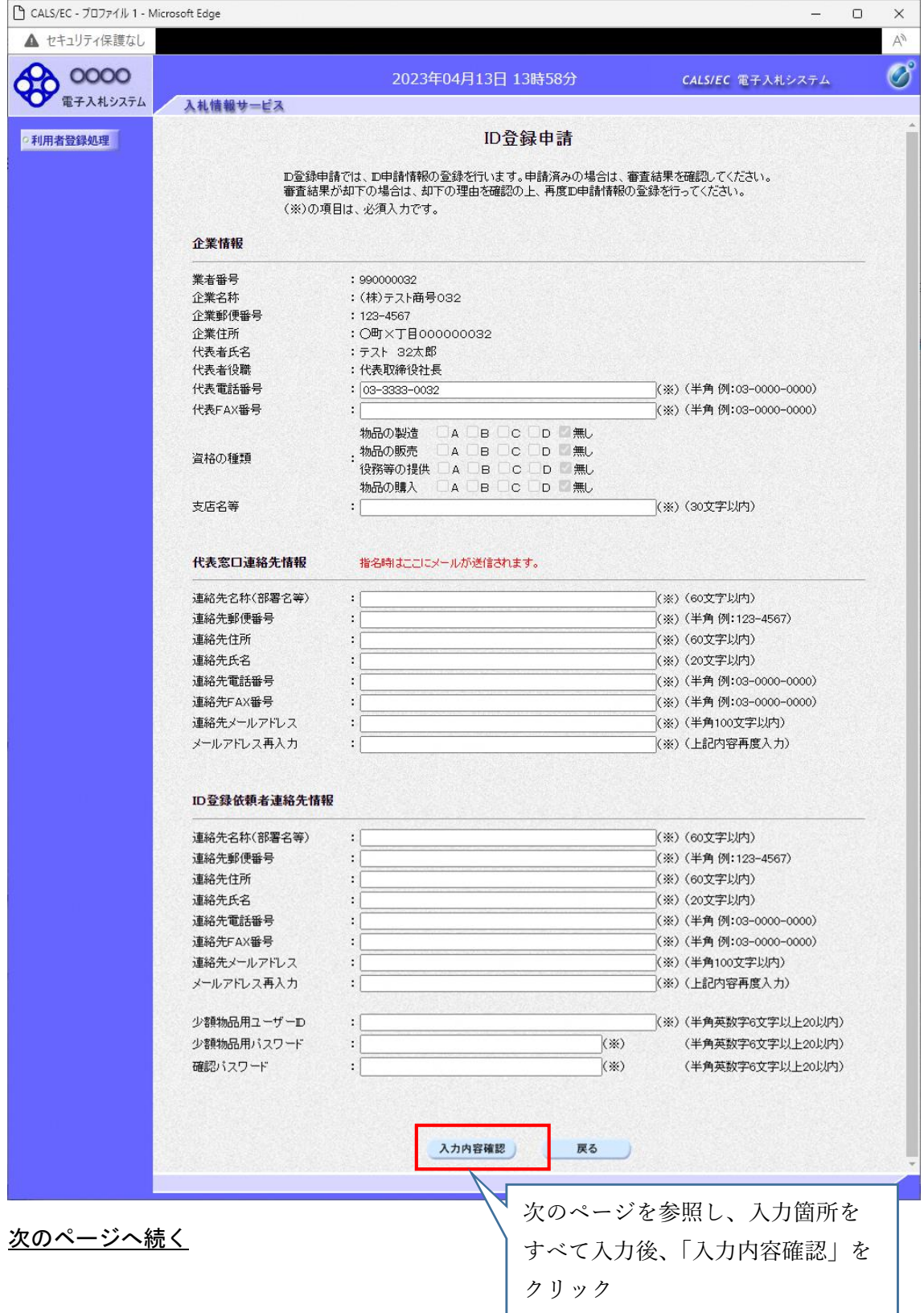

### 入力箇所説明:(※)のついている箇所はすべて入力してください。

【企業情報】

本社の電話番号・FAX番号を入力し、支店名等は本店と入力してください。

### 【代表窓口情報】

電子見積もり合わせの際に見積依頼の送付先となる代表窓口の連絡先情報を入力してくだ さい。ここで入力したメールアドレスに電子見積もり合わせ案件の見積依頼通知が届きま す。(携帯メールアドレスは設定不可)

### 【ID登録依頼者連絡先情報】

ID登録申請を行う担当者の連絡先情報を入力してください。ここで入力したメールアド レスに見積合わせの結果通知等が届きます。(携帯メールアドレスは設定不可)

# ※見積依頼通知と結果通知等が同じメールアドレスに届くようにするため、代表窓口情報 とID登録依頼者連絡先情報のメールアドレスを同じにしてください。

【少額物品用ユーザーID】※半角で入力すること。

雷子入札システムにログインする際に使用するユーザーIDを入力します。ユーザーID は業者番号(9桁)の前に ID の2文字を追記した11桁としてください。

(例:業者番号が 222222222 であればユーザーIDは ID222222222 としてください。)

### 【少額物品用パスワード】※半角で入力すること。

電子入札システムにログインする際に使用するパスワードを入力します。半角英数字を組 み合わせた 6 文字以上 20 文字以内で設定してください。紛失しないよう注意してください。 ※紛失した場合は県でパスワードを初期化しますが、数日かかることがあります。

### 【確認パスワード】※半角で入力すること。

少額物品用パスワードと同じパスワードを入力してください。

## ※企業情報の代表 FAX 番号と部署名の間に、資格の種類(等級)が表示されますが、

チェックボックス形式で選択不可となっており、入力する必要はありません。

CALS/EC - プロファイル 1 - Microsoft Edge  $\frac{1}{2}$  $\Box$  $\times$ ▲ セキュリティ保護なし  $\mathbb{A}^{\mathbb{A}}$ **CO 0000**  $\circledcirc$ 2023年04月13日 14時00分 CALS/EC 電子入札システム 電子入札システム 入札情報サービス ID登録申請内容確認 ○ 利用者登録処理 企業情報 業者番号 : 990000032 : (株)テスト商号032 企業名称 企業郵便番号  $: 123 - 4567$  $:$   $\circ$ 町 $\times$ 丁目 $\circ$ 000000032 企業住所 代表者氏名 : テスト 32太郎 代表者役職 :代表取締役社長 代表電話番号  $: 03 - 3333 - 0032$ 代表FAX番号  $: 03 - 3333 - 0032$ 資格の種類 支店名等 : 支店名等 代表窓口連絡先情報 連絡先名称(部署名等) : (株)テスト商号032 連絡先郵便番号  $: 123 - 4567$ 連絡先住所  $:$   $\circ$ 町 $\times$ 丁目 $\circ$ 000000032 連絡先氏名 : テスト 32太郎 連絡先電話番号  $: 03 - 3333 - 0032$ 連絡先FAX番号  $: 03 - 3333 - 0032$ 連絡先メールアドレス : accepter1@hisasp.com **ID登録依頼者連絡先情報** : 連絡先名称(部署名等) 連絡先名称(部署名等) 連絡先郵便番号  $: 123 - 4567$ 連絡先住所 : 連絡先住所 連絡先氏名 :連絡先氏名 連絡先電話番号  $: 03 - 3333 - 0032$ 連絡先FAX番号  $: 03 - 3333 - 0032$ : accepter1@hisasp.com 登録内容確認後、「登録」をクリック マーザーD  $: user032$  $: ******$ ワード <br>マンストリングを使いてください  $\textcircled{1}$ 登録 戻る 表示されたら、OK ボタン をクリックの内容 連絡先メールアドレスが間違っている場合は、 メールが配信されませんのでご注意ください。 入力した内容でID登録申請しますがよろしいですか。 ② OK キャンセル  $\vert$ 

### 登録内容確認画面の表示 登録内容確認画面が表示されます。

7.ID登録申請結果の印刷

申請登録完了画面です。

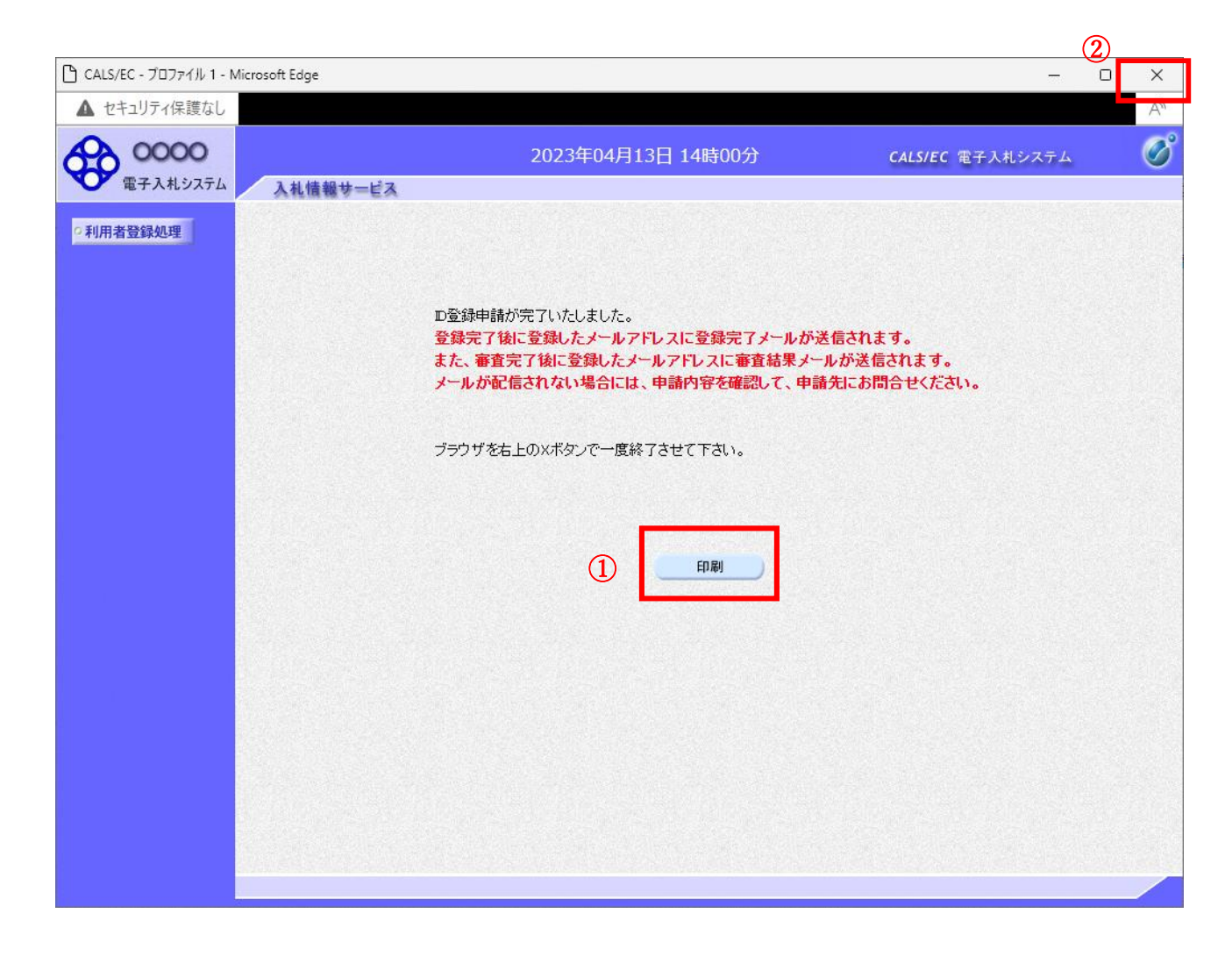

## 操作説明

印刷ボタン①をクリックすることにより新規ウィンドウが表示されます。

## \*必ず画面の印刷を行って下さい。

印刷終了後、画面右上の×ボタン②をクリックし、ブラウザを閉じてください。

## ID登録申請結果の印刷画面です。

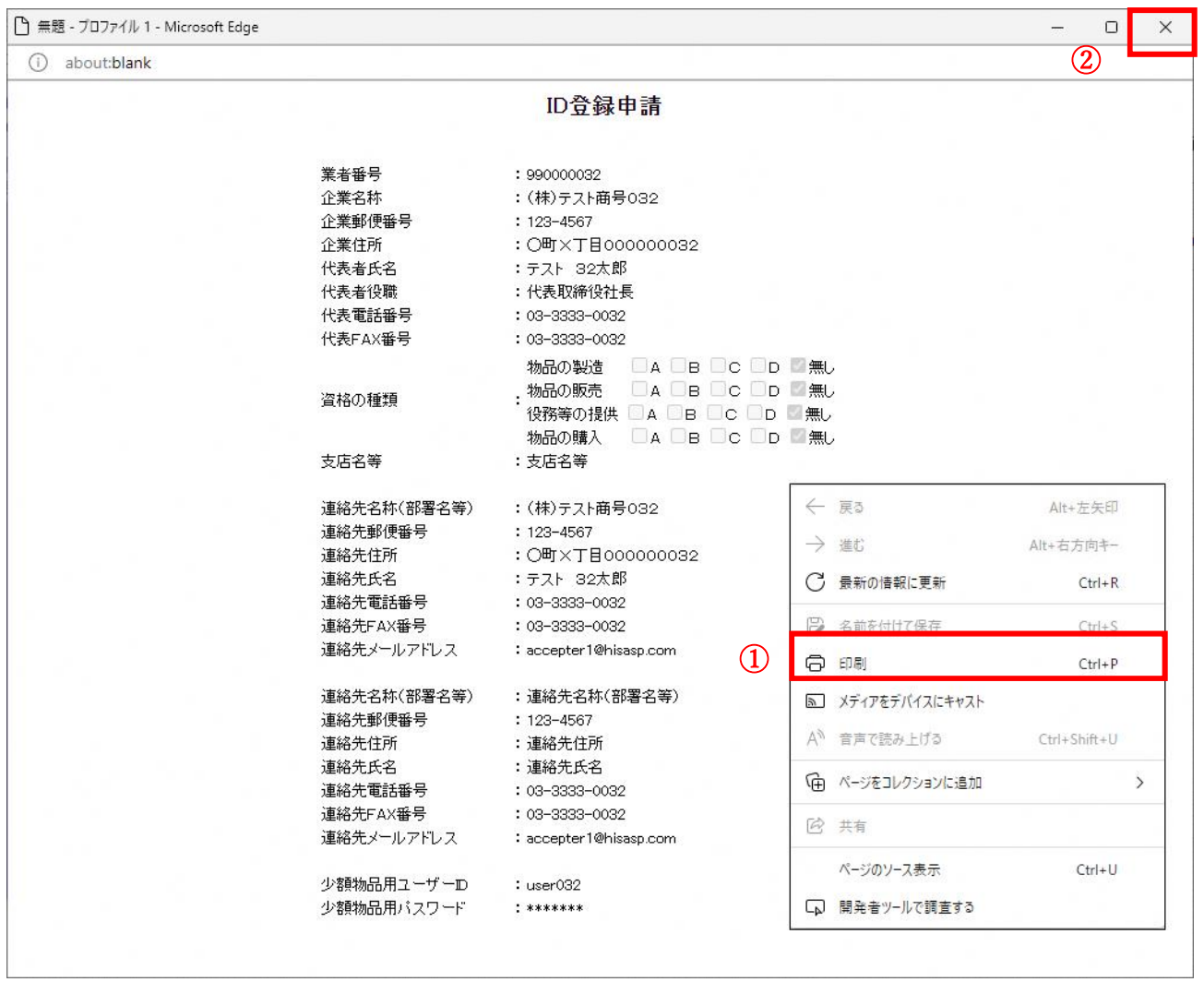

# 操作説明

右クリックメニューの「印刷」①をクリックすることにより、ID登録申請結果が印刷され ます。

印刷終了後、右上の「×」ボタン②で画面を閉じます。

8.申請受付後

申請受付メール

 $\blacksquare$ 

ID登録申請が完了すると、登録されたメールアドレスに利用者申請受付のお知らせメ ールが届きます。

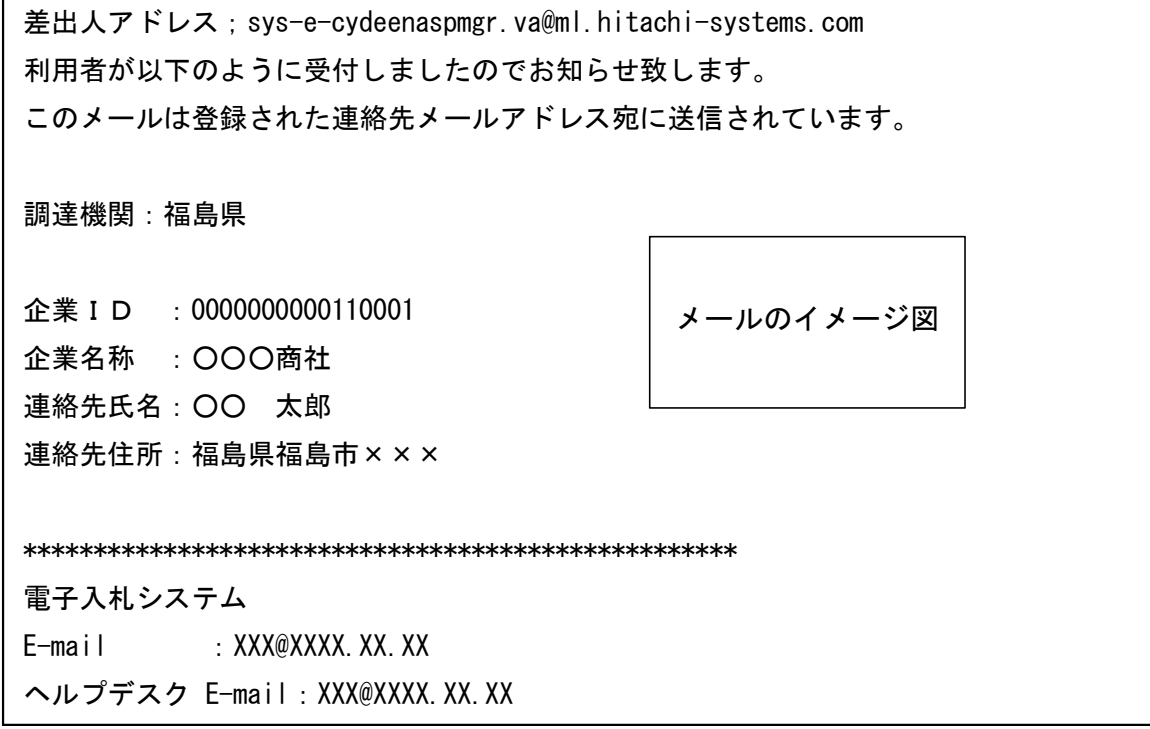

- ・この後、県で申請内容を確認し「許可」もしくは「却下」の決定をします。(申請受付 から数日かかります。)
- ・申請内容確認の際、確認等のため電話連絡する場合があります。

・次ページの「許可」のメールが届いた時点でユーザーIDによる利用者登録は完了です。

# (許可の場合)申請許可メール

ID登録申請を許可すると、登録されたメールアドレスに利用者申請許可のお知らせメ ールが届きます。

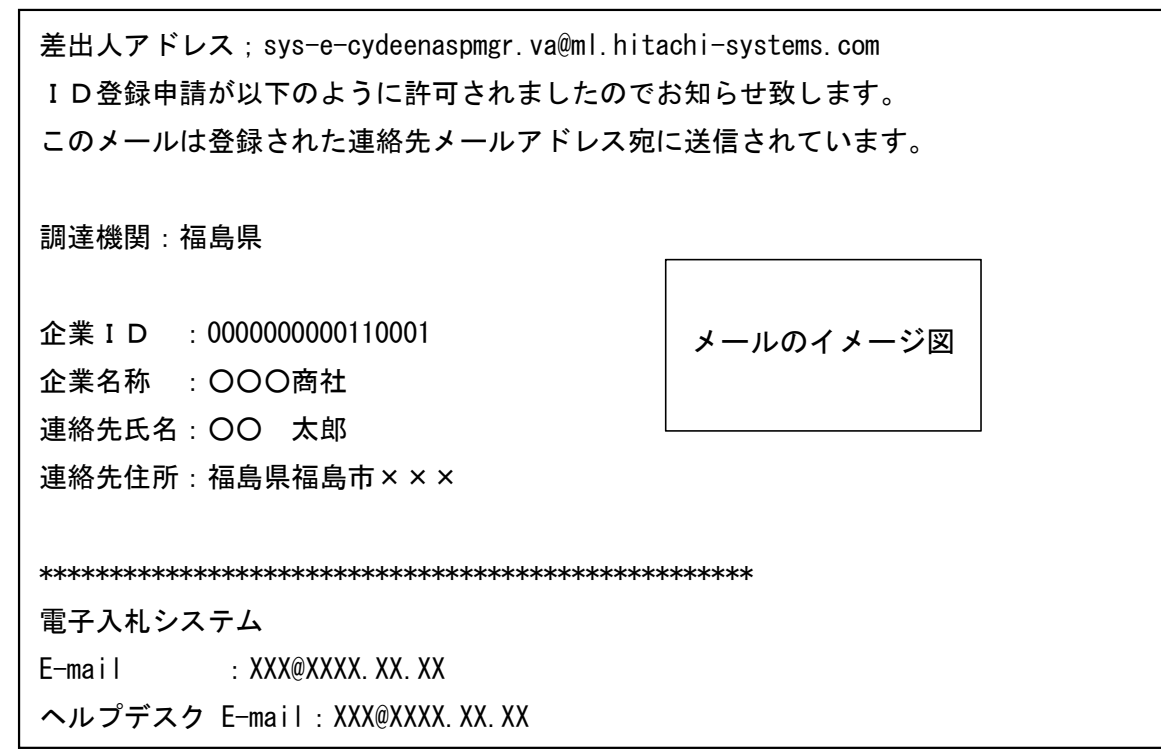

## (却下の場合)申請却下メール

ID登録申請が却下されると、登録されたメールアドレスに利用者申請却下のお知らせ メールが届きます。

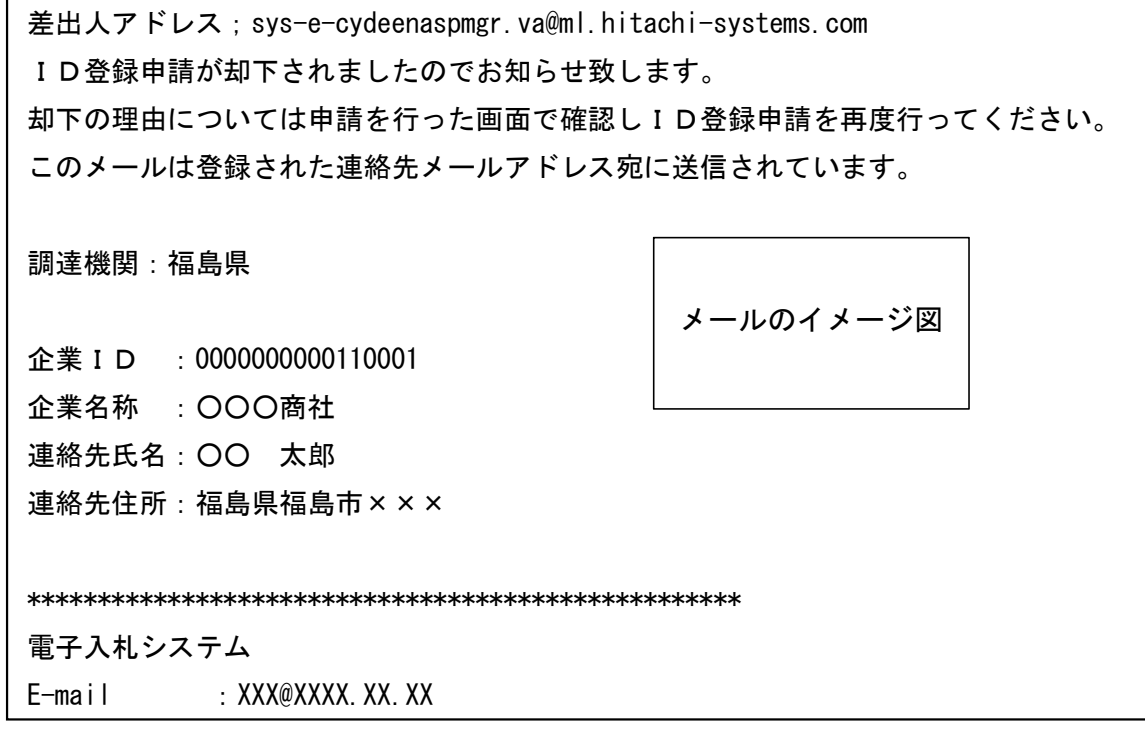

却下する際は事前にその旨と理由を電話連絡しますので、再度手順書に沿って申請画面 まで進み、修正指示個所を修正して再度申請を行ってください。なお、申請画面にも却 下の理由を掲載します。